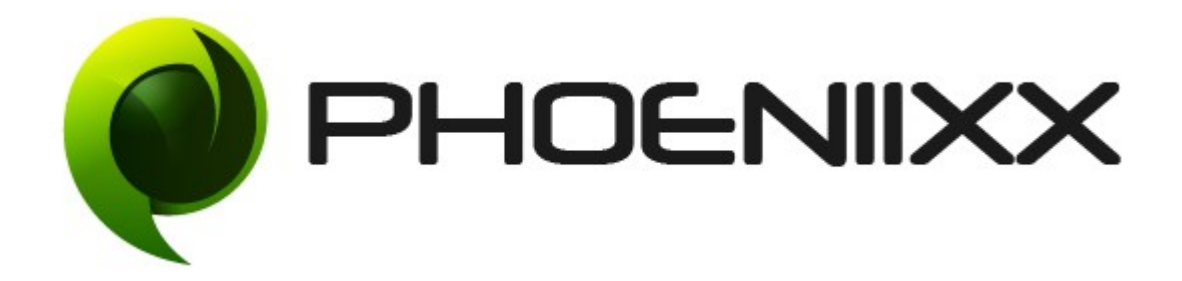

# Documentation of Badge Management For WooCommerce Installation of Badge Management For WooCommerce

## Installation

- 1. Install Word Press from http://codex.wordpress.org/Installing WordPress.
- 2. Upload via FTP: Unzip the zip archive you have downloaded on your computer. Upload the folder to your server via FTP into the directory plugins on your Word press installation (wp-content > plugins).
- 3. Upload via [Word press Admin:](http://codex.wordpress.org/Managing_Plugins#Automatic_Plugin_Installation) Go to your WordPress admin panel, and then to Plugins. Click on "Add New" and then upload the zip file of the plugin using"Upload Plugin" button you can find on top of the screen.
- 4. For the plugin to work as it should, [Woo Commerce](http://wordpress.org/extend/plugins/woocommerce/) plugin has to be installed and enabled.

## Activation

Once you have uploaded the plugin, activate your plugin in Plugins  $\rightarrow$  Installed plugins. If it has been activated correctly, plugin control panel is available in the tab **Badge** in WordPress dashboard.

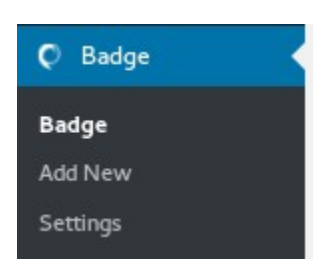

## Settings

#### • Add Particular Badge to 'Recent', 'Featured' or 'On Sale' Products

Highlight your 'Recent', 'Featured' or 'On Sale' Products using attractive badges. Just select a badge of your choice in the backend and it will be assigned to items belonging to the given category.

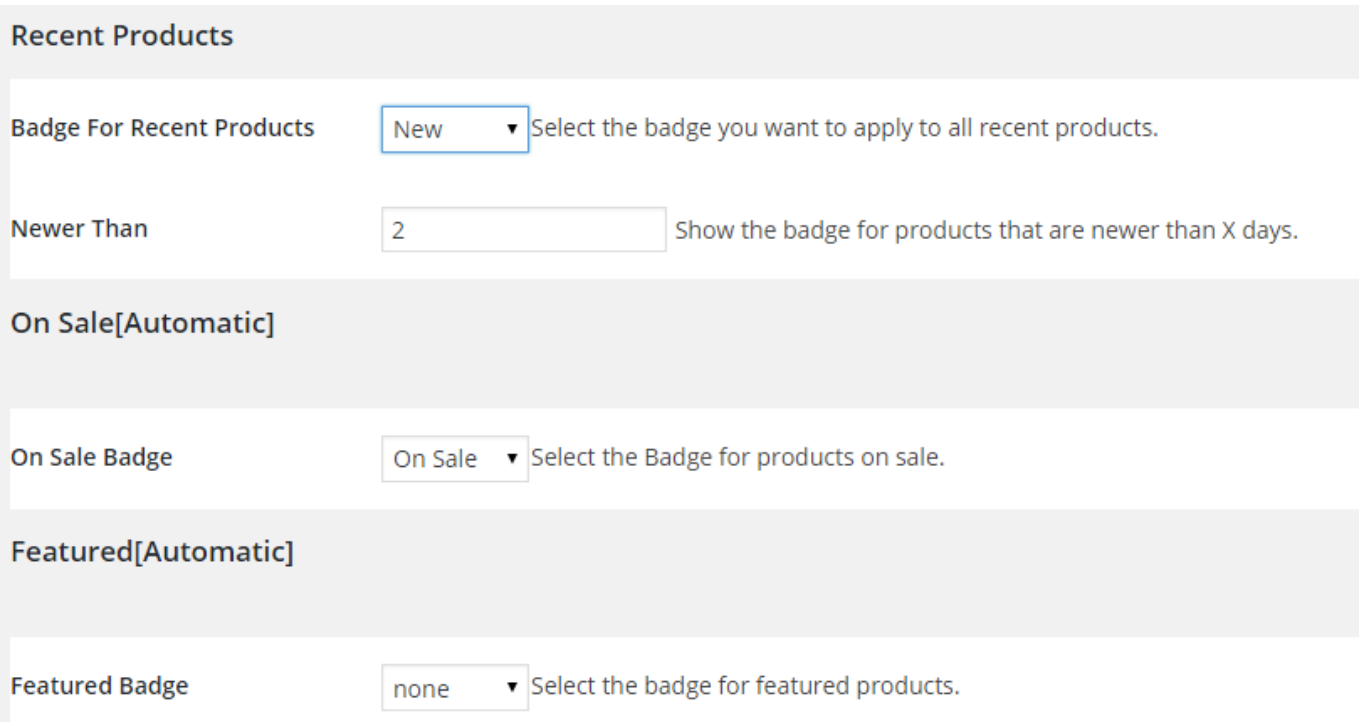

#### • Hide the Default WooCommerce 'On Sale' Badge

Don't want to have the Default 'On Sale' Badge of WooCommerce? This feature lets you simply hide it in the backend.

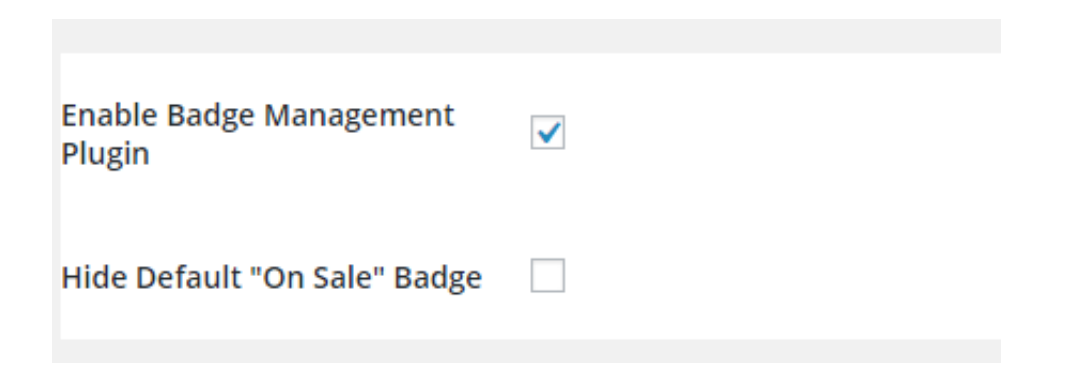

#### • Hide Badge in Single Product Page

If, in case, you don't want a badge to display on each and every product page, you could simply select this option and stop the badge from displaying on individual product pages.

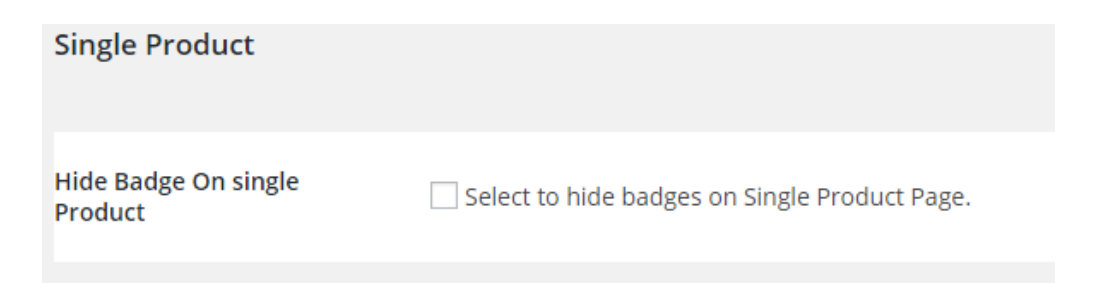

#### • Add Specific Badge to each Product Category **:-**

You may want to place a Badge on all the items belonging to a particular product category. This feature lets you do exactly that.

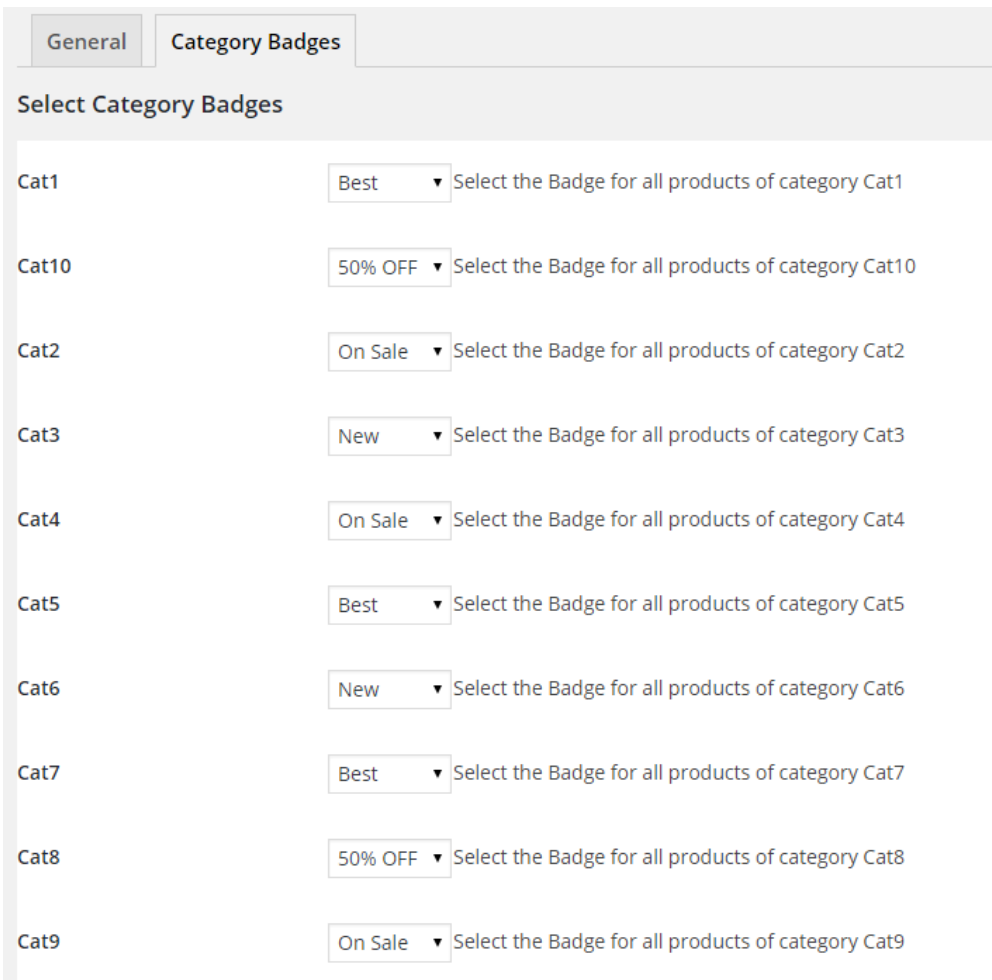

## • Upload Your Own Badge Image or Pick One From Available Choices

You could either upload & place a badge of your choice on your products, or could pick one from the nine available options.

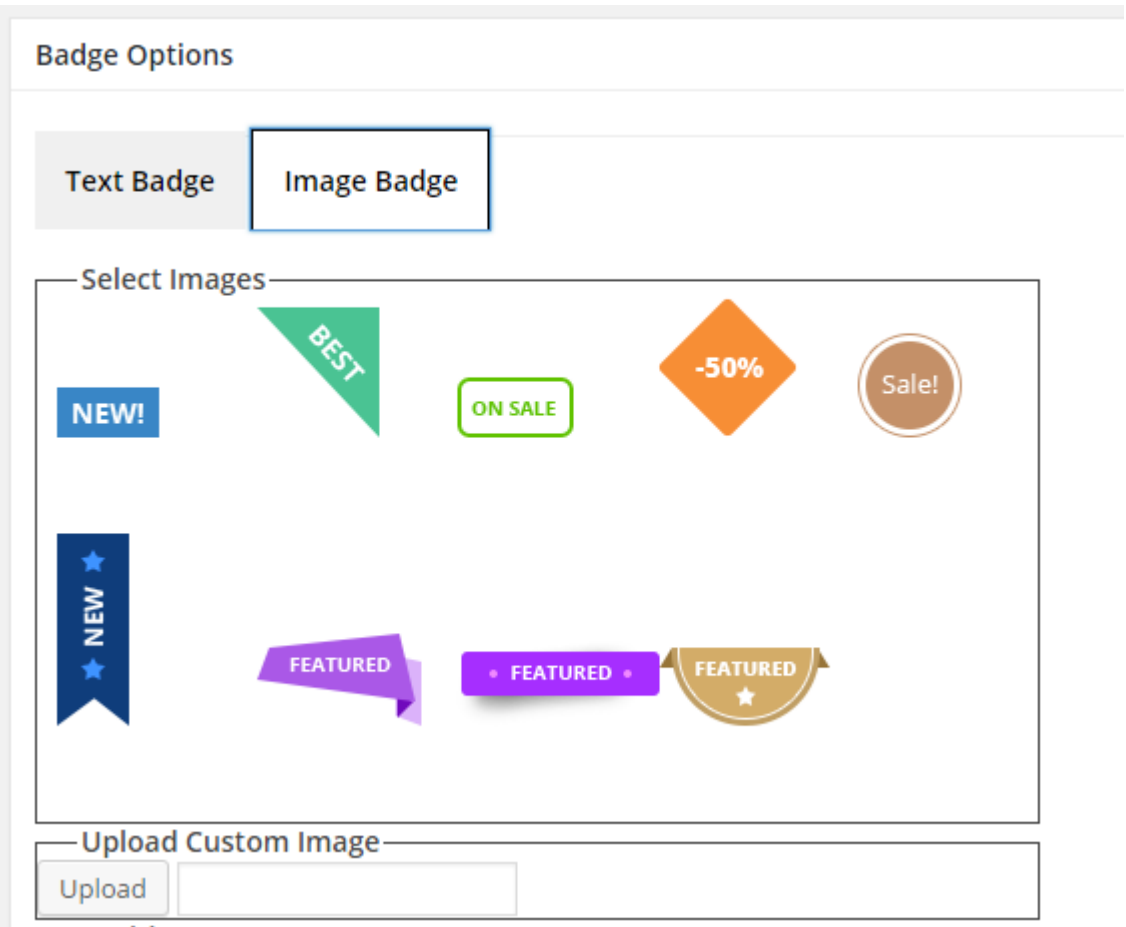

#### • Set Badge Container, Position & Opacity

This option lets you style your badges as per your liking. You could set the badge container's Border Radius, Padding & Opacity and could also decide its position & opacity.

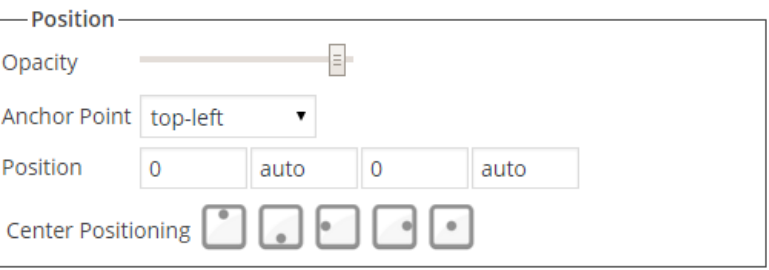

# • Add Expiry Date To Badges

If you want your badges to expire automatically after a particular number of hours or at a particular time on a particular date, then this is feature lets you do that.

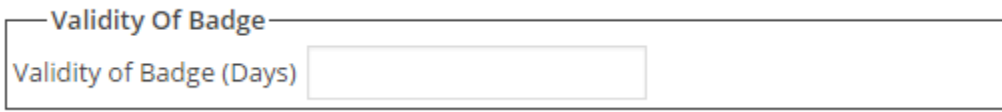